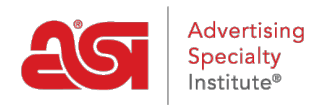

[Soporte de Producto](https://kb.asicentral.com/es-ES/kb) > [ESP Online](https://kb.asicentral.com/es-ES/kb/esp-online) > [Proyectos de clientes en ESP Online](https://kb.asicentral.com/es-ES/kb/articles/client-projects-in-esp-online)

## Proyectos de clientes en ESP Online

Wendy Dujmovic - 2019-06-12 - [ESP Online](https://kb.asicentral.com/es-ES/kb/esp-online)

Proyectos de cliente le permite guardar productos y muestras virtuales en carpetas de proyecto específicas, crear presentaciones a partir de estos productos guardados y administrar ambos para sus clientes.

Para acceder a los proyectos de cliente, haga clic en la opción proyectos de cliente a la izquierda.

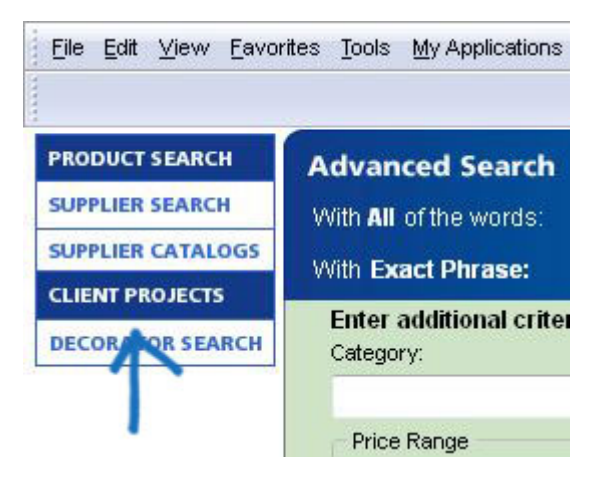

Una vez que se lance proyectos de cliente, la lista de clientes y sus subcarpetas de proyecto relacionadas se encuentran en el lado izquierdo de la pantalla, una barra de herramientas en la parte superior y el área de administración a la derecha.

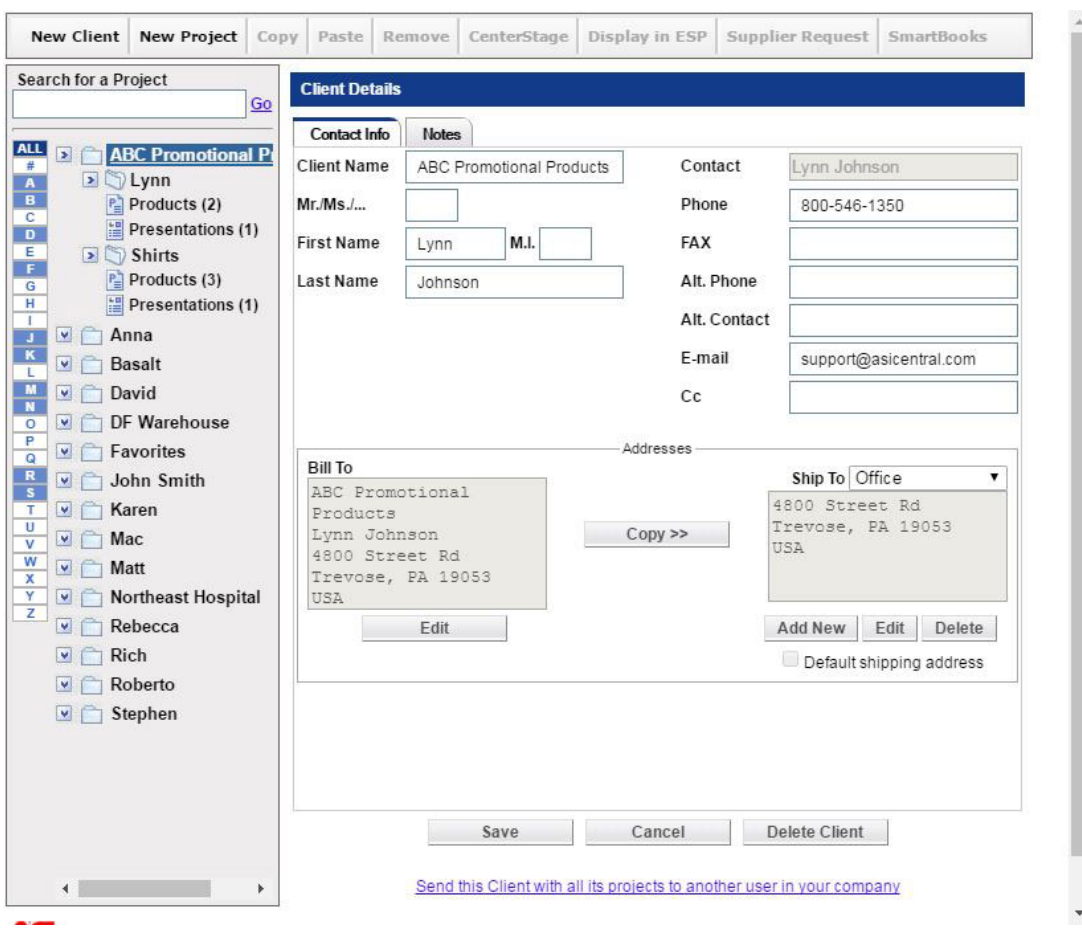

Puede almacenar un número ilimitado de proyectos y presentaciones dentro de nuestros proyectos de cliente. Para buscar un proyecto, utilice el cuadro Buscar un proyecto y haga clic en **ir**. Esto buscará en toda la lista de proyectos de cliente.

Al introducir un término de búsqueda se encontrarán todos los proyectos que coincidan con los criterios introducidos. A continuación, puede hacer clic en el nombre del proyecto para ver los detalles sobre ese proyecto.

También puede filtrar la lista de clientes. Haga clic en cualquier icono de letra para sacar a sus clientes que comiencen con esa letra. Sus clientes están codificados por colores de la siguiente manera:

- Blanco significa que no hay proyectos de cliente en la carpeta
- Azul significa que hay proyectos de cliente en la carpeta
- El azul oscuro indica qué letra está viendo actualmente

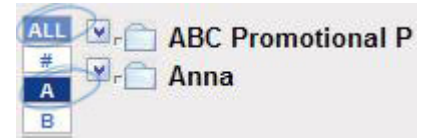

Además, el ícono de número enumerará todos los clientes cuyo nombre comience con un número, y el botón **All** traerá de vuelta todos sus proyectos de cliente. Los clientes y sus proyectos, productos y presentaciones se muestran en un formato de árbol. Al hacer clic en las flechas junto al nombre del cliente o proyecto se abrirá y cerrará el árbol.

El nombre del cliente siempre está en la parte superior del árbol. Al hacer clic en el nombre, podrá ver la sección Detalles del cliente abierta a la derecha, donde puede Agregar o modificar información para este cliente en particular.

Para introducir información para este contacto, simplemente empiece a escribir en el campo. El nombre del cliente ya está rellenado, ya que también es el nombre de la carpeta. Puede rellenar los campos que desee.

Para agregar una dirección de facturación, haga clic en el botón **Agregar factura a** . Se abrirá el cuadro editar información de dirección. Rellene los campos y haga clic en **Aceptar**.

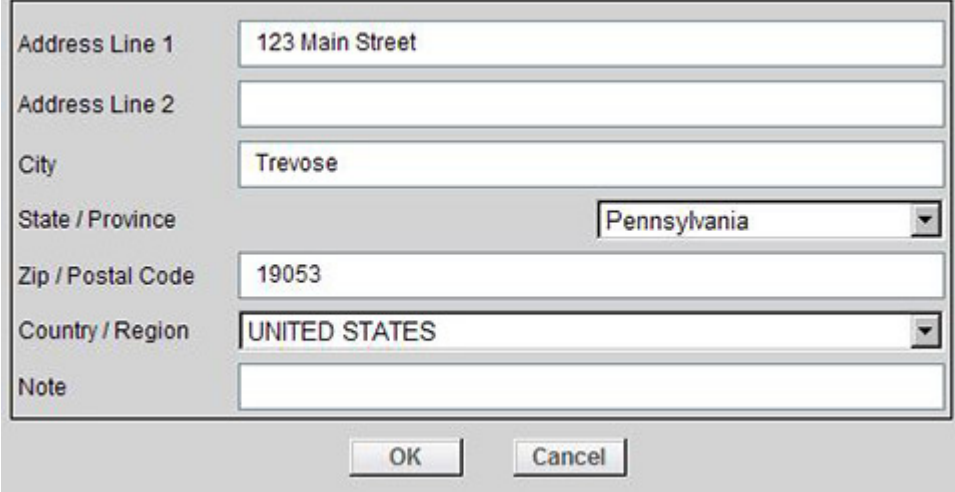

A continuación, puede utilizar el botón copiar para utilizar la misma dirección para la dirección de envío. O puede usar el botón **Agregar nuevo** para crear una nueva dirección para el envío a.

La pestaña notas le permite almacenar información relevante para el cliente, como su fecha de nacimiento u otra información importante.

Cuando se haya agregado o editado cualquier información de las pestañas información de contacto o notas, haga clic en guardar para actualizar su información o en Cancelar para cerrarla sin guardar la información. El botón Eliminar cliente quitará el cliente y todas las carpetas de proyecto relacionadas de proyectos de cliente.

Los proyectos relacionados para cada cliente se enumeran bajo el nombre del cliente. Puede tener tantos proyectos para un cliente como quiera. Haga clic en el nombre de un proyecto y aparecerá la pantalla detalles del proyecto a la derecha.

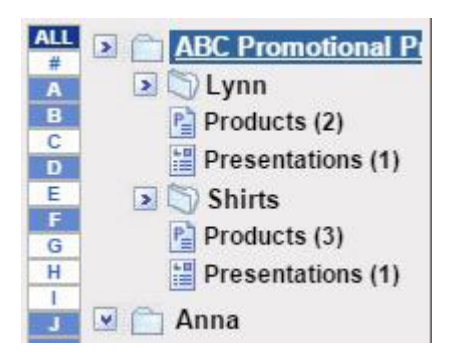

Al igual que con el nombre de contacto, nombre del proyecto se rellena automáticamente desde el nombre de la carpeta. También puede introducir una fecha de vencimiento y cualquier nota relevante. Después de introducir la información, haga clic en guardar para guardar esta información. Cancelar se cerrará fuera de la vista de detalles del proyecto y la información no se guardará. El botón Eliminar proyecto eliminará ese proyecto y sus presentaciones y productos relacionados de proyectos de cliente.

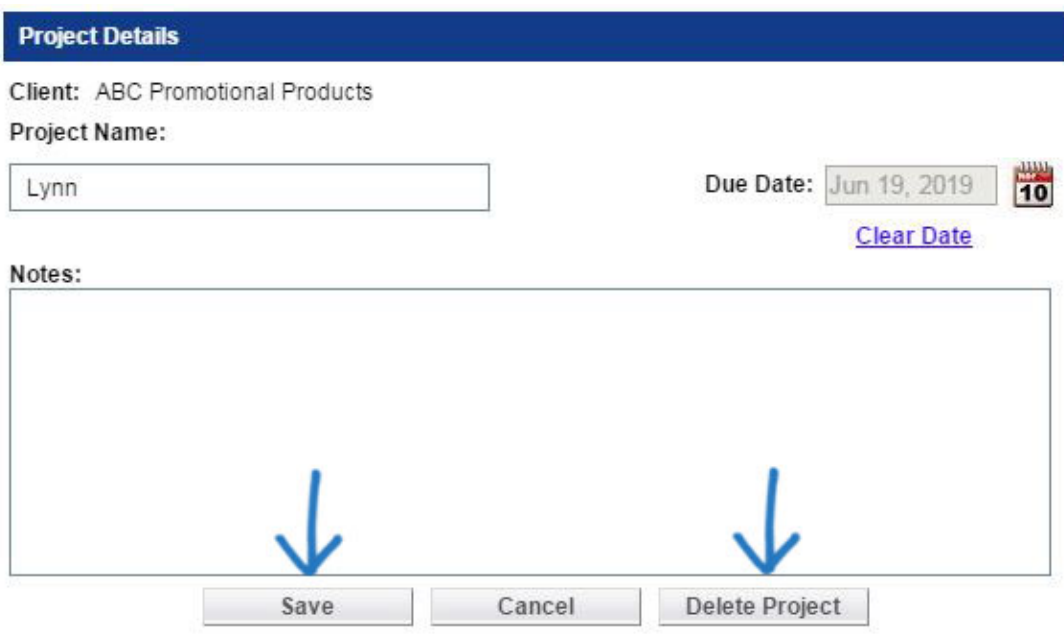

Send this Project with all its products and presentations to another user in your company

Cada carpeta de proyecto contiene una subcarpeta para Products. Si ha creado previamente una presentación para este proyecto, también habrá una carpeta presentaciones ubicada aquí, en la carpeta proyecto.

La subcarpeta Products contiene todos los productos que ha guardado de ESP online, y la carpeta Presentations contiene todas las presentaciones que ha creado para este cliente y este proyecto. El número entre paréntesis refleja el número de productos y presentaciones guardadas en ese proyecto.

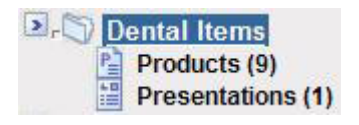

*Nota:* Las muestras virtuales que se han creado para un cliente se guardarán en su propia

carpeta bajo el nombre del cliente.

Al hacer clic en una carpeta del producto, la barra de herramientas en la parte superior se iluminará. El botón nuevo cliente le permitirá crear una carpeta de cliente completamente nueva. El nuevo botón de proyecto le permite crear una nueva carpeta de proyecto para el cliente con el que está trabajando.

Copy le permite seleccionar productos en un proyecto y pegarlos en otro proyecto. Para copiar productos:

- Marque los productos que desea copiar
- Haga clic en el botón Copiar en la barra de herramientas
- Seleccione el cliente y el proyecto que desea mover a
- Abra la carpeta de productos
- Pégalos en el uso haciendo clic en el botón de pegar en la barra de herramientas

Al marcar productos y hacer clic en eliminar, los productos se eliminan de un proyecto.

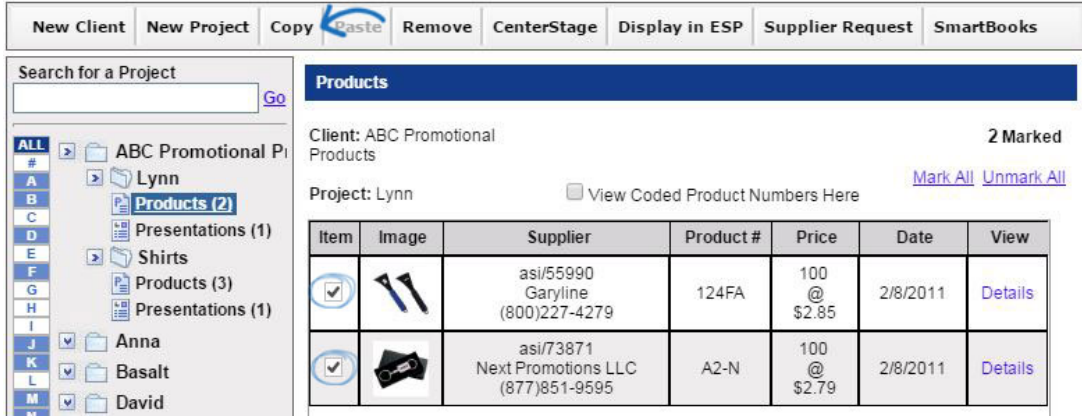

Para crear una presentación con los productos guardados, puede utilizar el botón "CenterStage". Marque los productos que desea mostrar a su cliente, haga clic en el botón "CenterStage", y puede crear una presentación HTML o PDF.

El botón "display in ESP" le permite marcar los productos que se mostrarán con la información completa del producto en ESP online. "Solicitud de proveedor" le permite crear documentación de ventas como pedido de compra o solicitud de muestra para productos marcados. El botón "SmartBooks" abrirá una pantalla emergente para que pueda crear una cotización para guardar para sistemas informáticos ASI.

*Nota:* Debe ser suscriptor de SmartBooks para utilizar esta funcionalidad. Además, el nombre de usuario y la contraseña deben estar en la pantalla preferencias de usuario del sistema informático de ASI para enviar datos. Para obtener más información sobre estos programas, comuníquese con [asi Computer Systems.](http://www.asicomp.com/ASISmartBooks/)

En el área de productos, existe la opción de ver los números de productos codificados aquí. La codificación de los números de producto creará un código único para su empresa.

## **Products**

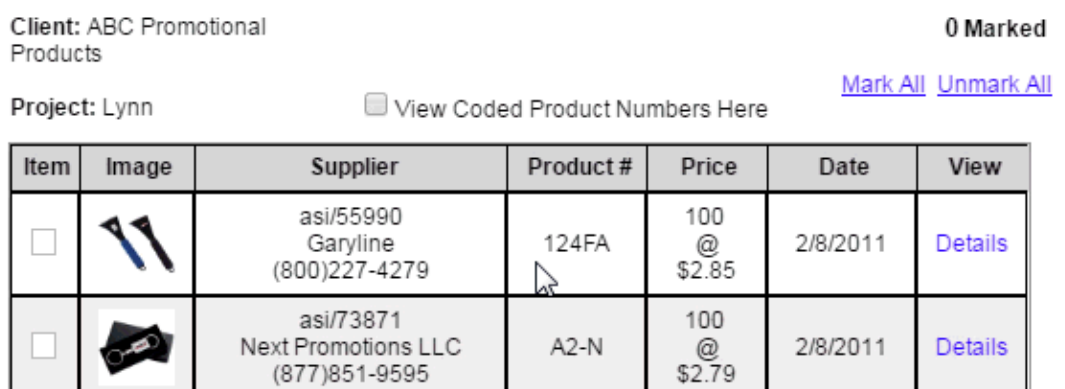

También hay dos botones: marcar todo y Desmarcar todo. Si tiene menos de 100 productos en una subcarpeta de producto, puede marcar todos los productos haciendo clic en este enlace. Cuando hay más de 100 productos en nuestra carpeta de proyecto, esta característica no está disponible.

(877) 851-9595